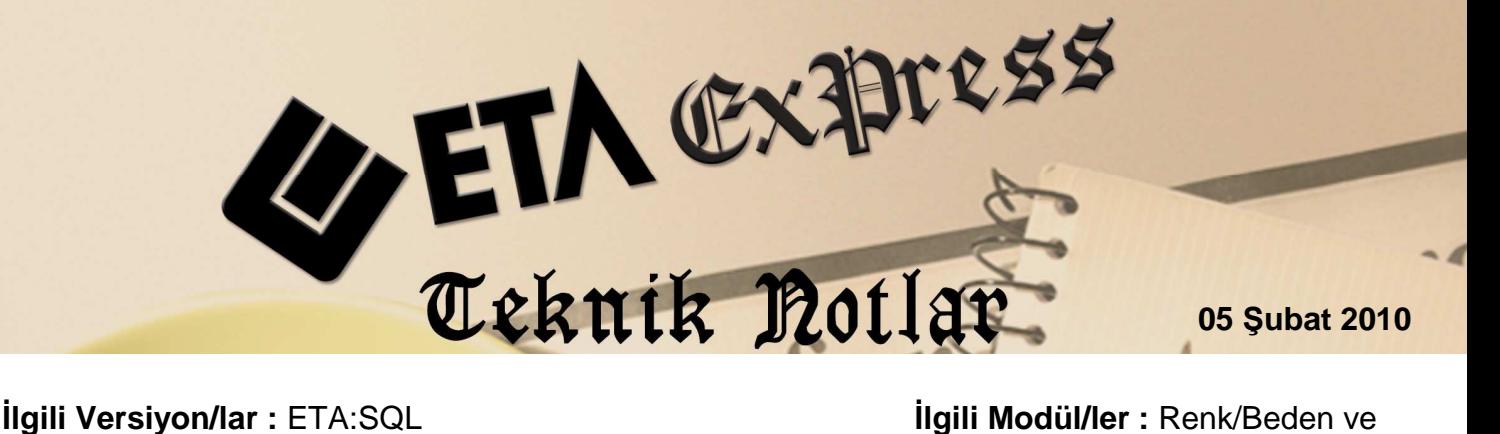

Farklı Boyutu Mal Takibi

# **RENK/BEDEN ve FARKLI BOYUTLU MAL TAK**İ**Bİ**

Tek bir stok kartı altında ürünlerinizin, farklı renk/ beden veya boyutlarının takibini yapıp detaylı bir şekilde raporlarınızı alabilirsiniz. Farklı boyut takibini farklı depolara göre de yapabilir, buna bağlı raporları alabilirsiniz.

Programdaki Renk/Beden ve Farklı Boyutlu Mal Takibi özelliğini birçok farklı sektörde farklı amaçlar için kullanmak mümkün. Örneğin **Tekstil sektöründe** ürünlerinizin renk ve bedenleri takip edebildiğiniz gibi **Aydınlatma ya da Elektrik sektöründe de** ürünlerinizin farklı voltaj ve amperlerini tek bir stok kartı açarak takip edebilirsiniz. Bu şekilde çalışan farklı sektörlerde de bu özellik kullanılabilir.

#### • **Stok kartlarının açılması**

Stok modülünden ilgili ürün için stok kartı tanımlanır.

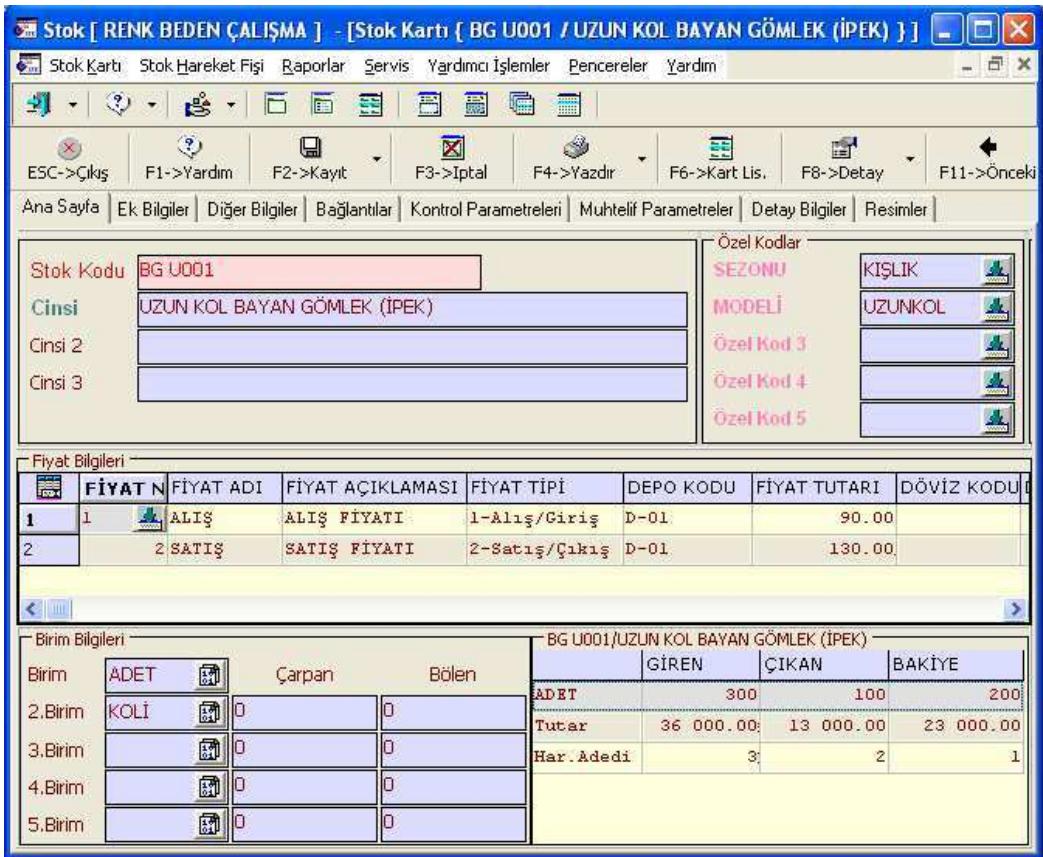

#### • **Boyut tanımlarının yapılması**

Stok II modülünden Kart Tanımları / Renk / Beden Tanımları / Renk/Beden Boyut Tanımları bölümüne girilerek her bir farklı boyut için tanımlama yapılır. Örneğin; boyut 1 renk olarak kullanılıyorken boyut 2 beden olarak kullanılabilir.

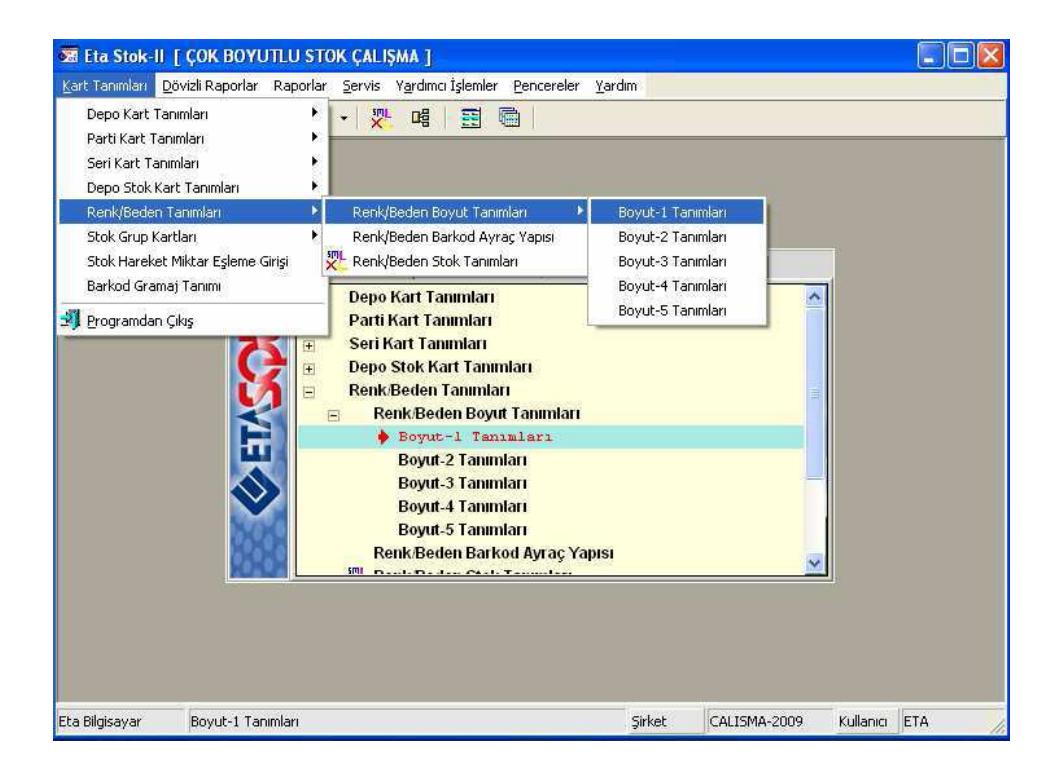

# **Giyim/Tekstil Sektöründen (Renk-Beden) Örnek Boyut Tanımı**

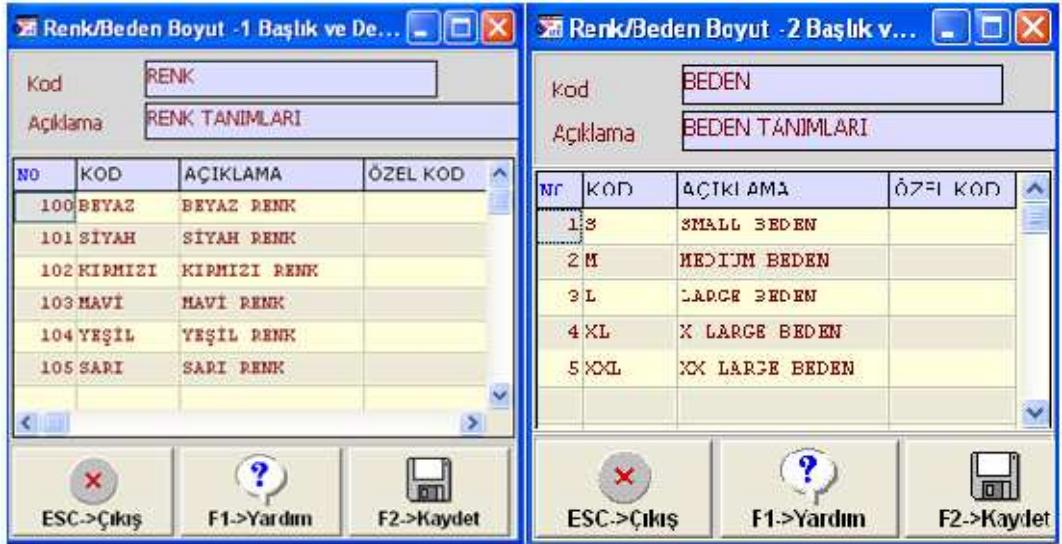

Örneğimizde görüldüğü gibi Giyim / Tekstil sektöründe kullanılan renk ve beden takibi için boyut tanımları sınırsız satır sayısında yapılabilmektedir.

Not: Fatura, İrsaliye, Sipariş ve Stok hareket kaydı esnasında da yeni boyut tanımı yapılabilir. Olmayan bir boyut yazıldığında karşınıza bu boyut bilgisinin tanımlanacağı ekran gelecektir.

• **Hareketlerde boyut girilmeden işlem yapılmasına izin verilmemesi**  Hareket girişleri sırasında kullanıcıların renk-bedensiz (boyutsuz) kayıt girmeleri **Renk/Bedensiz Kayıt Kontrolü** parametresini aktif hale getirerek engellenebilir. Bu durumda boyut tanımlanmış bir ürünün boyut yazılmadan giriş çıkışı engellenerek olası hatanın önüne geçilmiş olacaktır.

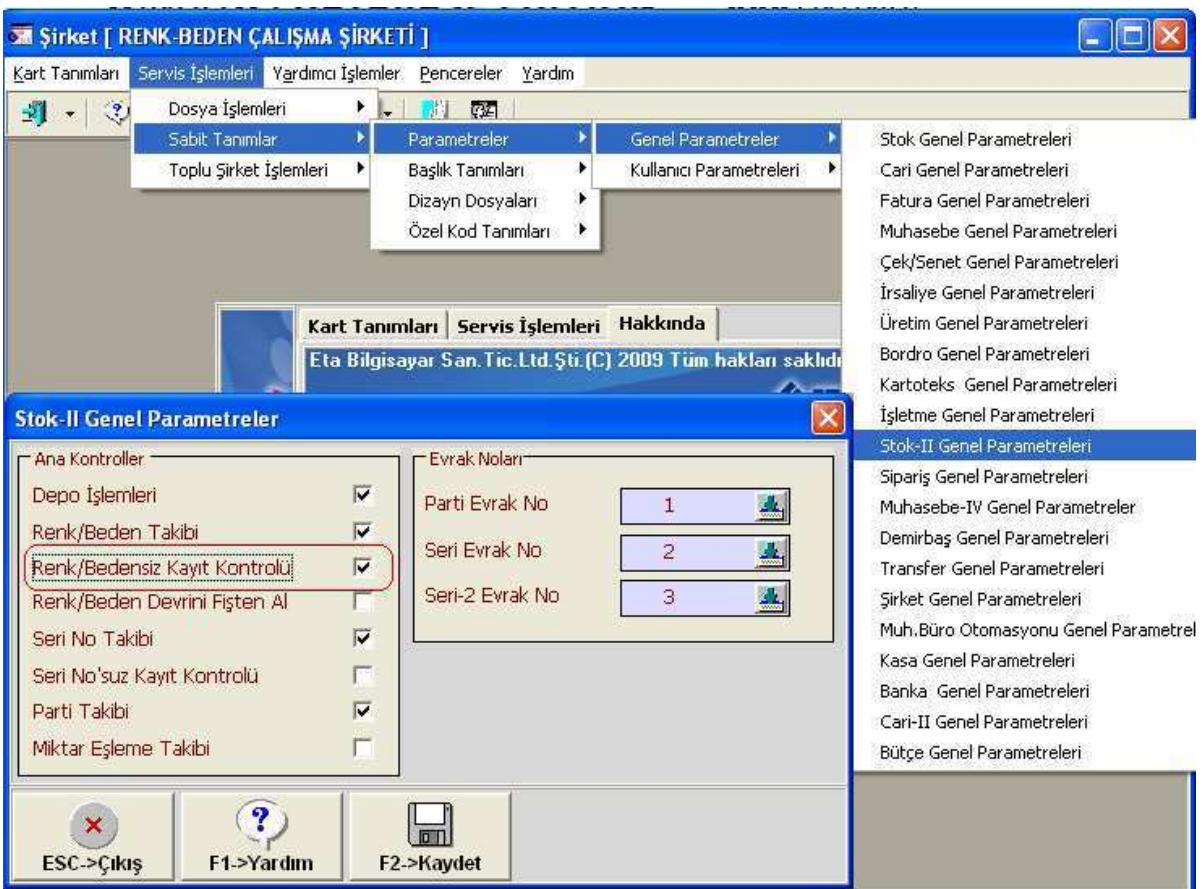

## **Örnek Satış Faturası Girişi**

Fatura veya benzeri hareket girişlerinde ürünler seçilerek farklı boyut (renk/beden) bilgileri kolaylıkla yazılabilir.

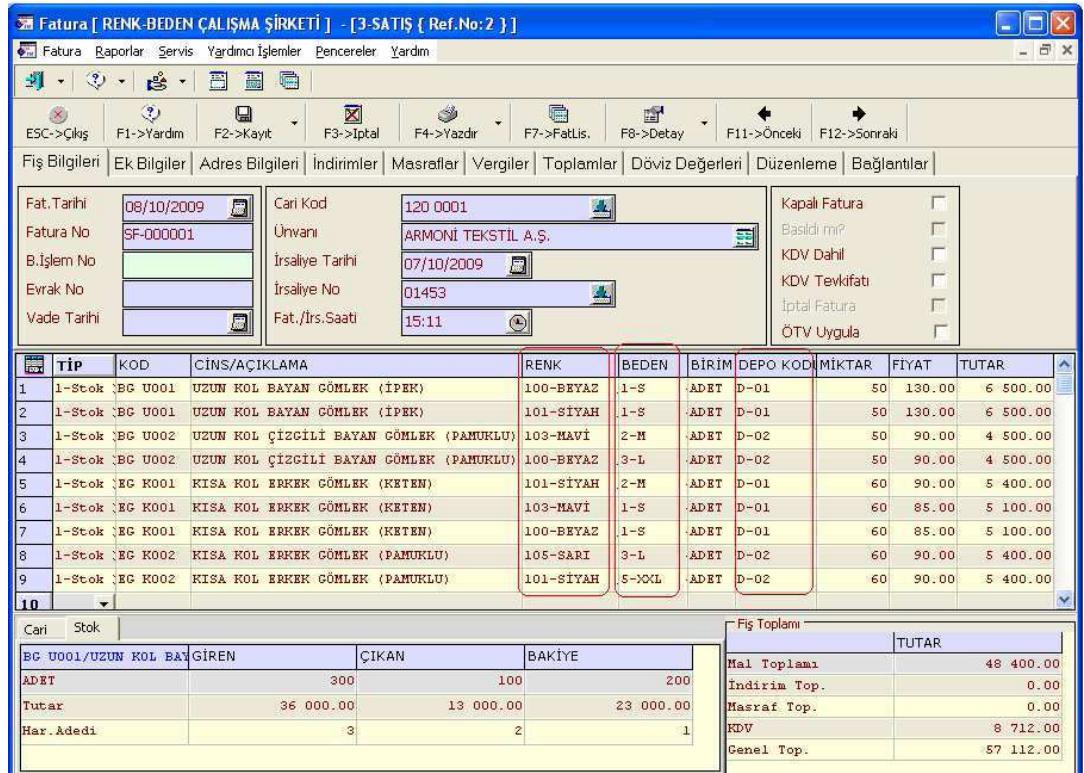

Faturanızda ilgili stok kalemi üzerinde iken **F8-Detay** butonunun altında **Stok Kartına Ait Boyut Listesine** tıklayabilir; stokunuzun **hangi depoda hangi renk ve bedenden ne kadar**  olduğunu tek ekrandan görebilirsiniz.

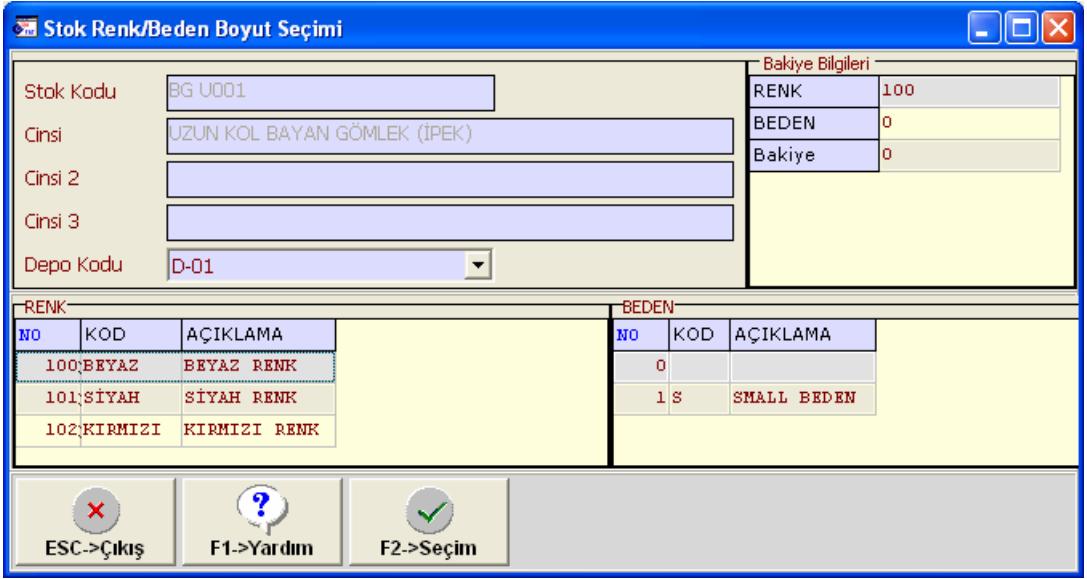

## • **Boyutlu Raporlama İşlemleri**

Ürünleriniz ile ilgili **Bakiye, Depo Bakiye, Genel Bakiye, Depo Genel Bakiye, Ekstre, Matrisli Rezerv Listesi** seklinde çeşitli raporları kolaylıkla alabilirsiniz.

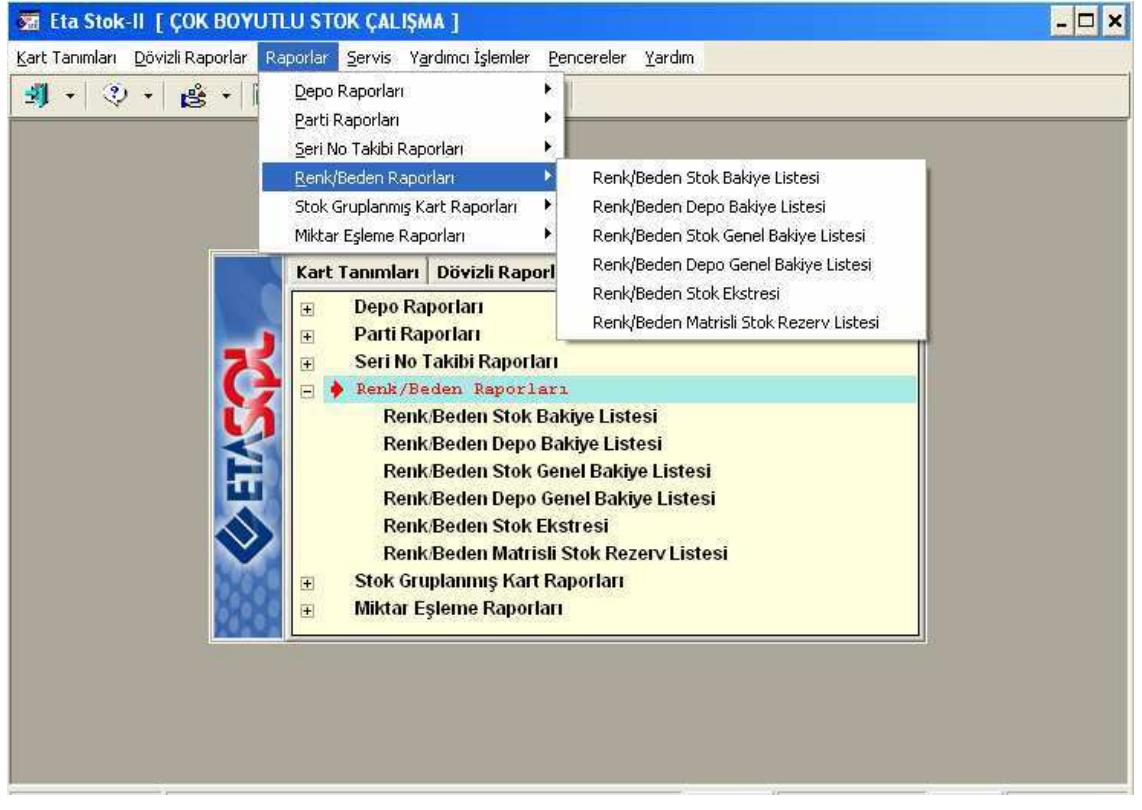

## **Renk Beden Stok Ekstresi**

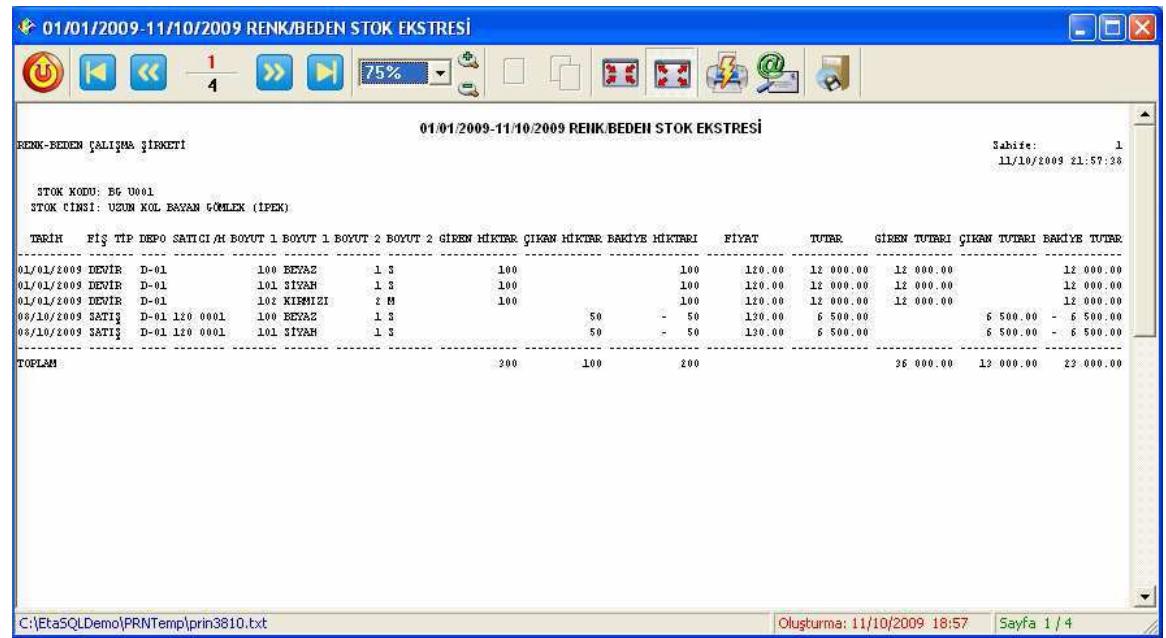

Raporumuzun çıktısında görüldüğü gibi ilgili ürüne tek stok kartı açmamıza rağmen farklı renk, bedenlerdeki giriş çıkışlarını ve farklı depolardaki hareket takibini yapabilir bakiyelerinizi görüntüleyebilirsiniz.

• **Elektronik (Led Teknolojisi) Sektöründen Farklı Boyut Tanımı Örneği**

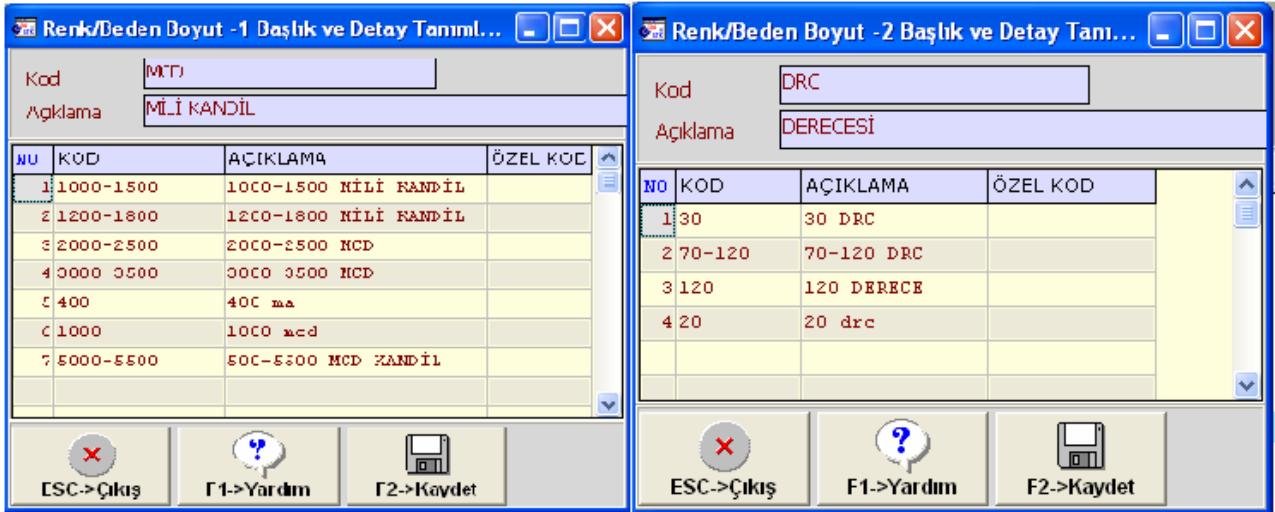

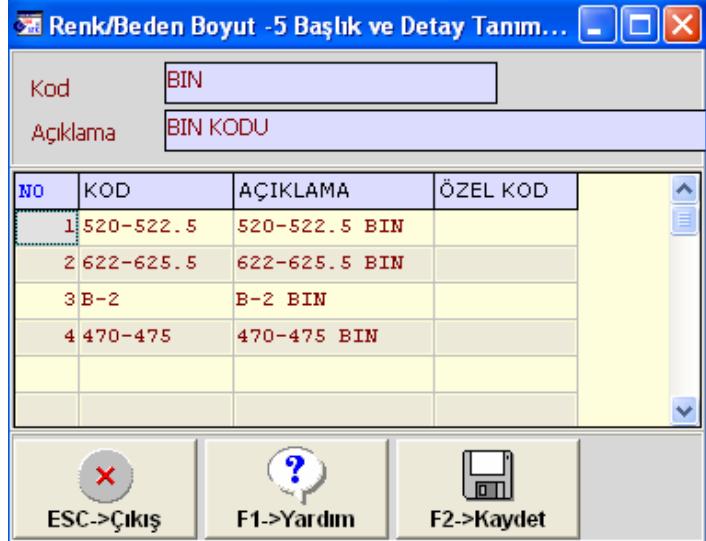

# • **Elektronik / Led Sektörü İçin Örnek Stok Alım Faturası Girişi**

Faturalarınızı keserken aynı ürünün **farklı boyutlarını, farklı depolarınız** için tek ekrandan seçim yapıp alış veya satış işlemlerinizi kolayca yapabilirsiniz.

Faturanızda ilgili stok kaleminde iken boyut detaylarını **F8-Butonu / Stok kartına ait boyut listesine** tıklayarak ekranınızda anında görüntüleyebilirsiniz.

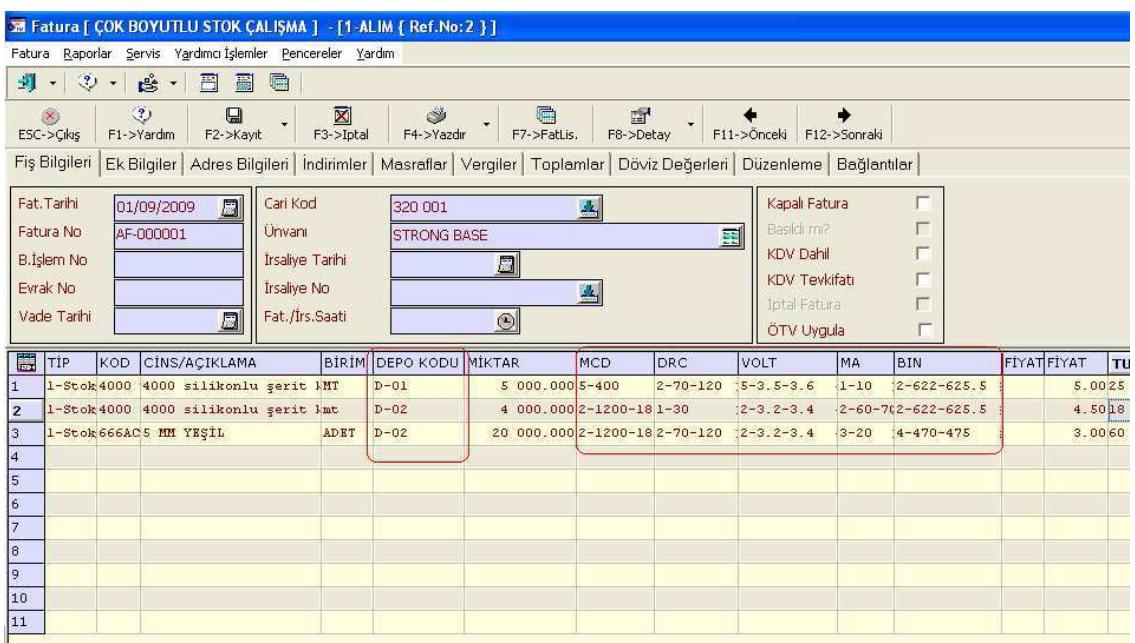

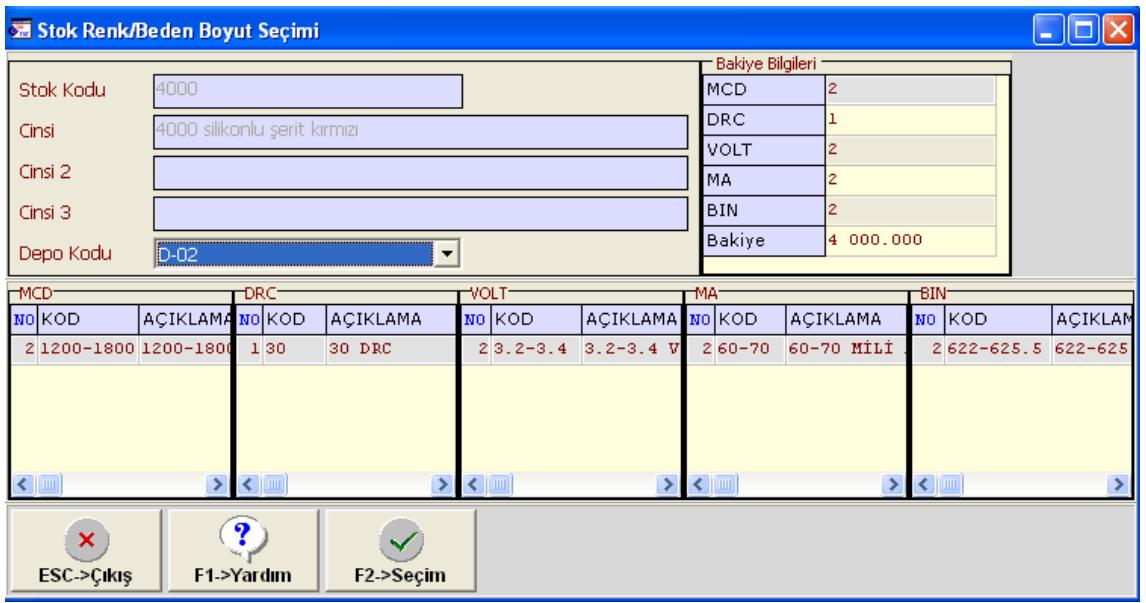

## • **Elektronik / Led Sektörü İçin Raporlama Örneği**

Önceki örneğimizden (Giyim/Tekstil Sektörü) farklı olarak **Depo Genel Bakiye** Listesi şeklinde raporlarınızı da alabilirsiniz.

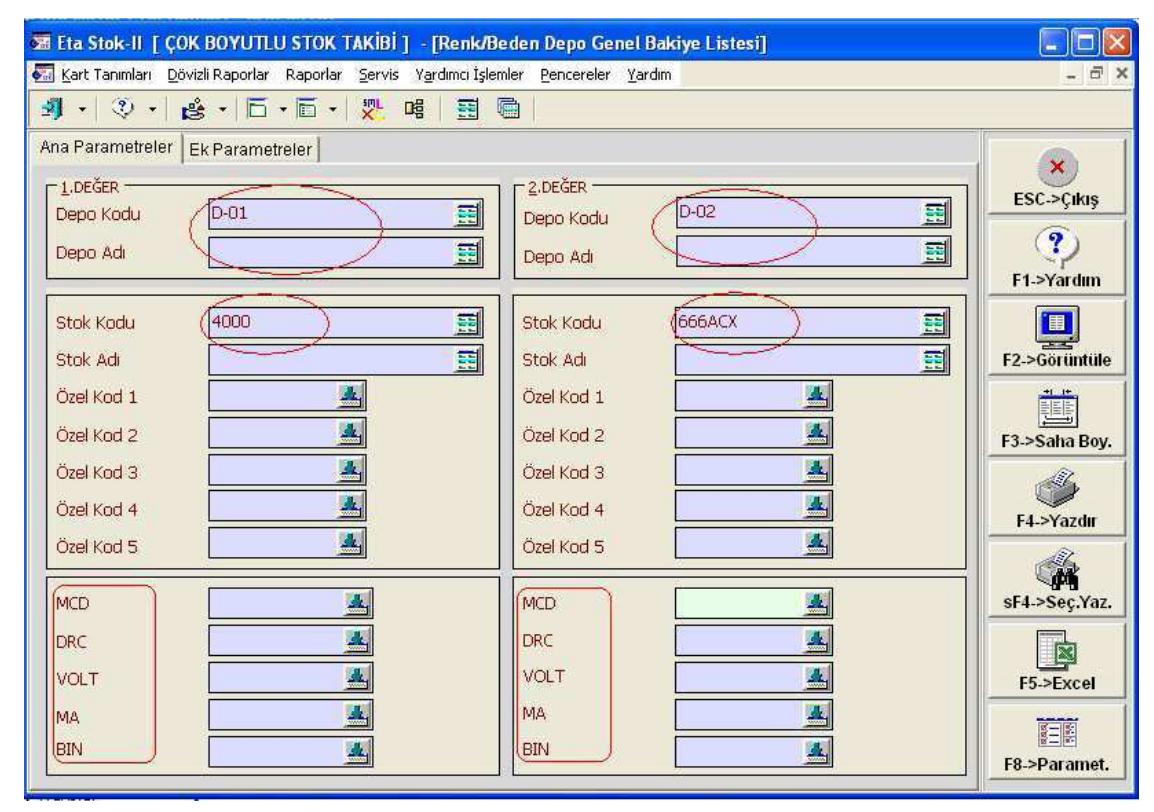

#### **Raporumuzun örnek görünümü**

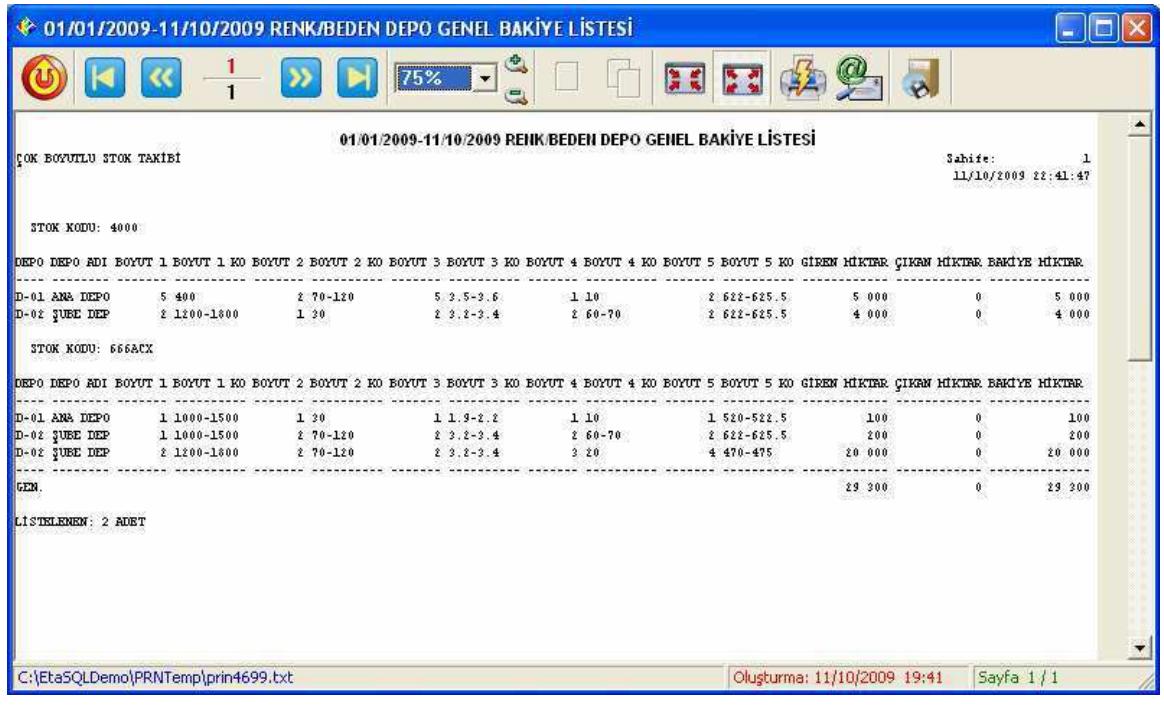

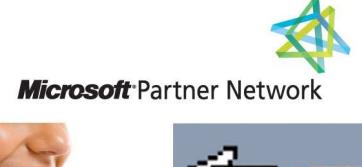

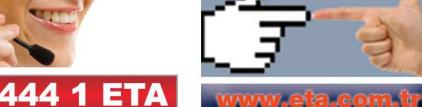